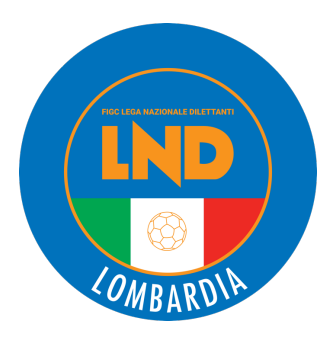

# **VARIAZIONI ORGANIGRAMMA** *PRATICHE STAGIONE 2024/2025*

**CRLACADEMY**

Aggiornato il 02/07/2024

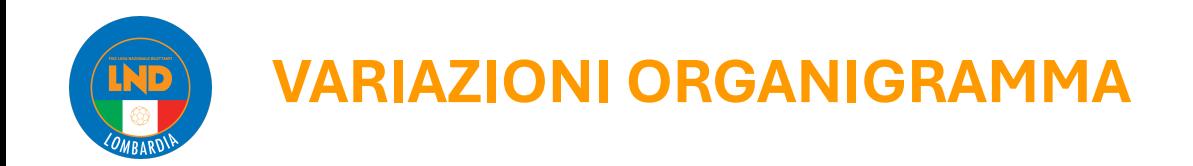

## **Step operativi**

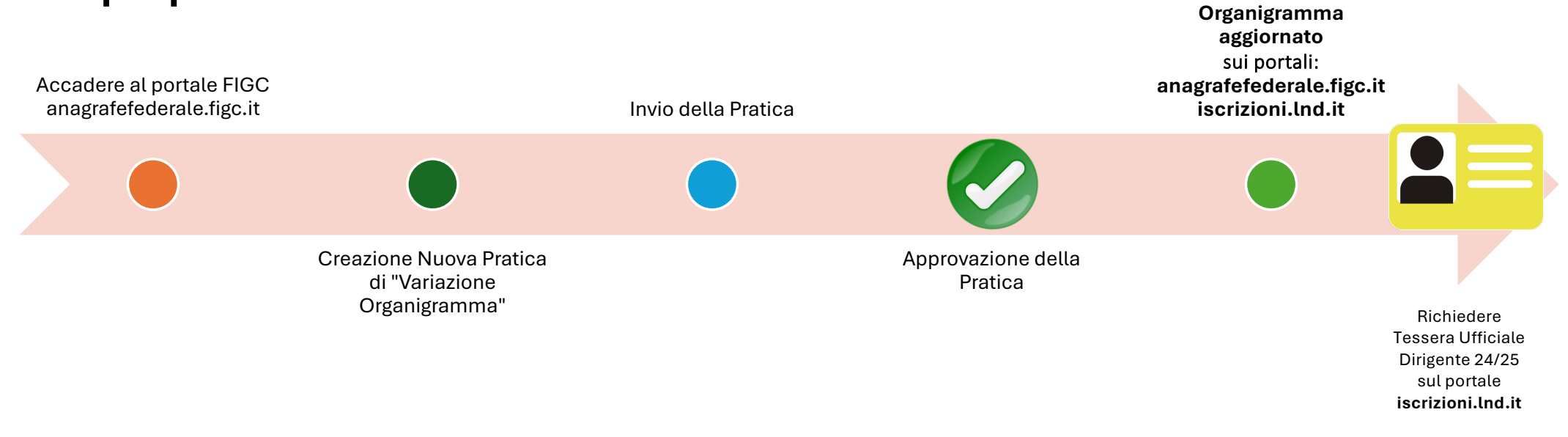

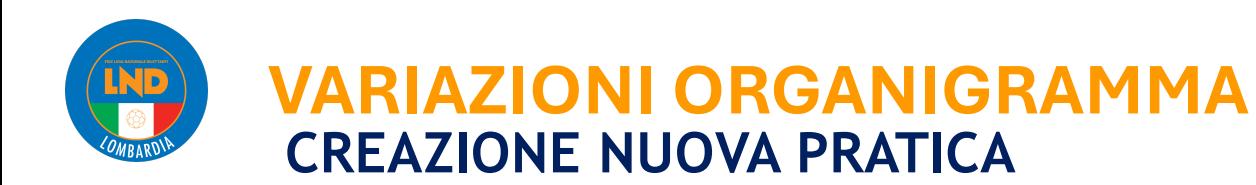

### *PORTALE:* **anagrafefederale.figc.it**

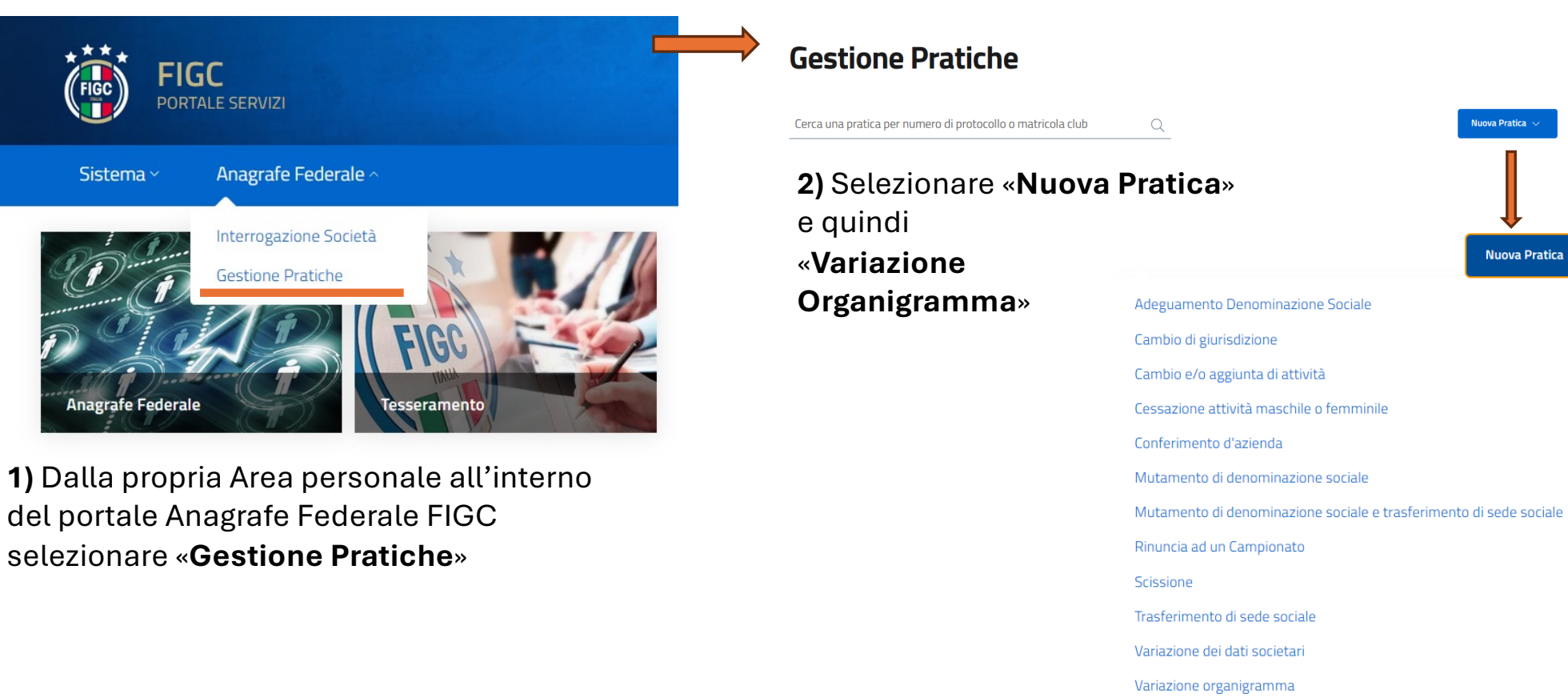

Nuova Pratica  $\sim$ 

Nuova Pratica  $\sim$ 

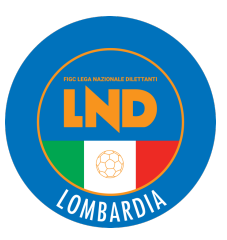

# **VARIAZIONI ORGANIGRAMMA**

### **COME SI PRESENTA LA SCHERMATA**

La maschera «Variazione Organigramma» come nell'immagine a lato.

Nella parte alta, colorata in azzurro, vengono presentati i **«Dettagli della pratica».**

[N.B. Il *N ° Protocollo* viene generato non appena premuto il tasto SALVA].

Nella parte sottostante sono presenti le maschere

- «**Organigramma società**» contenente le sezioni :
	- «**La società**» con i dati della Società in modalità sola visualizzazione (non modificabili).
	- «**Organigramma**» con l'elenco dei membri del Consiglio direttivo e altri dirigenti.
- «**Allegati** »

Aggiornato il 02/07/2024 CRL ACADEMY

### Variazione organigramma

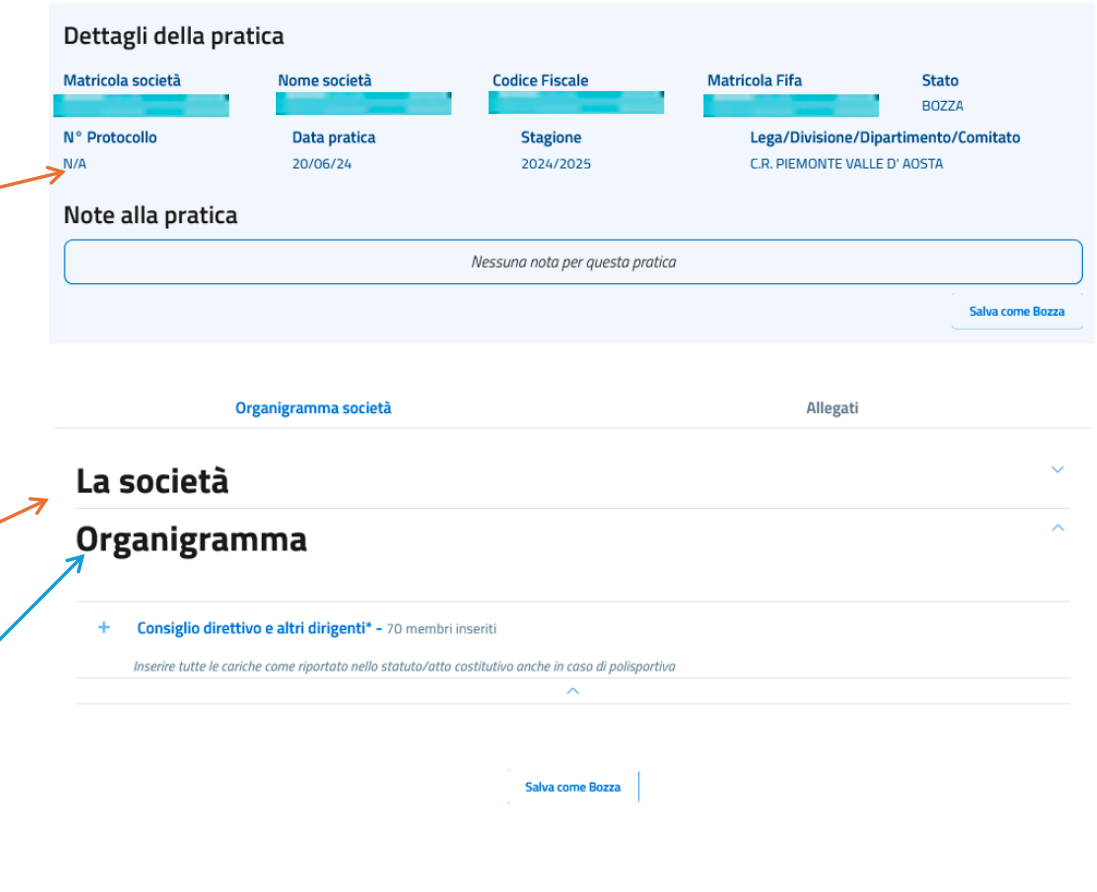

 $\bigoplus$ 

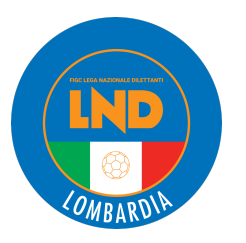

### **VARIAZIONI ORGANIGRAMMA COME SI PRESENTA LA SCHERMATA**

#### Organigramma

Consiglio direttivo e altri dirigenti\* - 70 membri inseriti

Inserire tutte le cariche come riportato nello statuto/atto costitutivo anche in caso di polisportiva

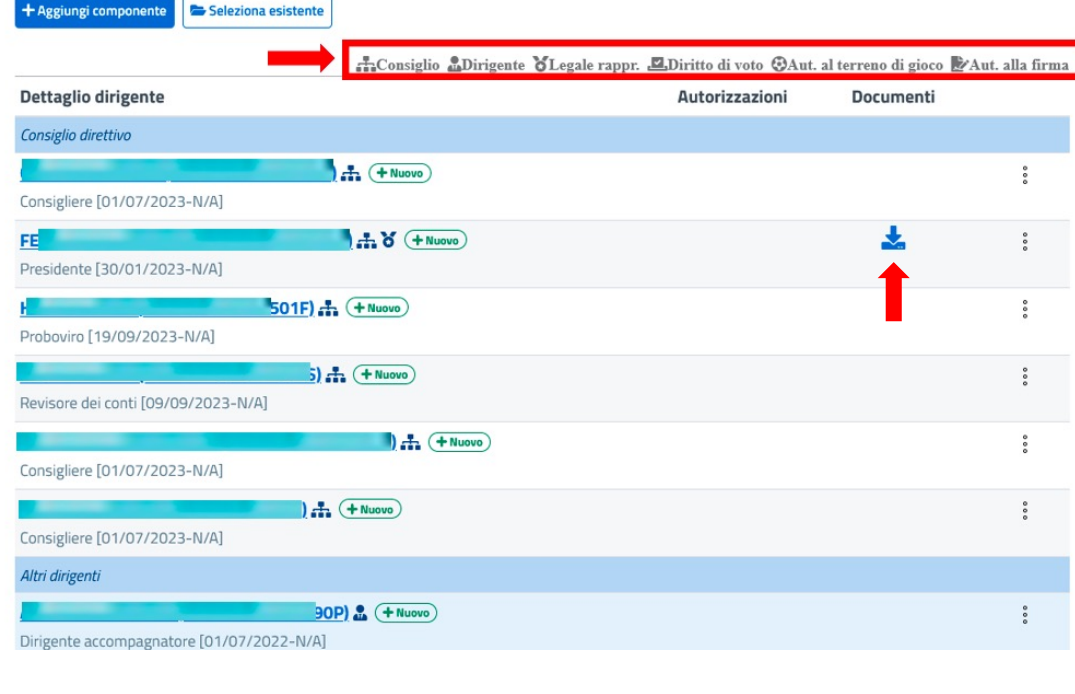

In *Consiglio direttivo e altri dirigenti*, sono presenti i componenti del "consiglio direttivo" e "altri dirigenti" distinti per Nome, Cognome , Codice Fiscale e qualifica con accanto una o più icone che descrivono carica e autorizzazioni di ciascun membro.

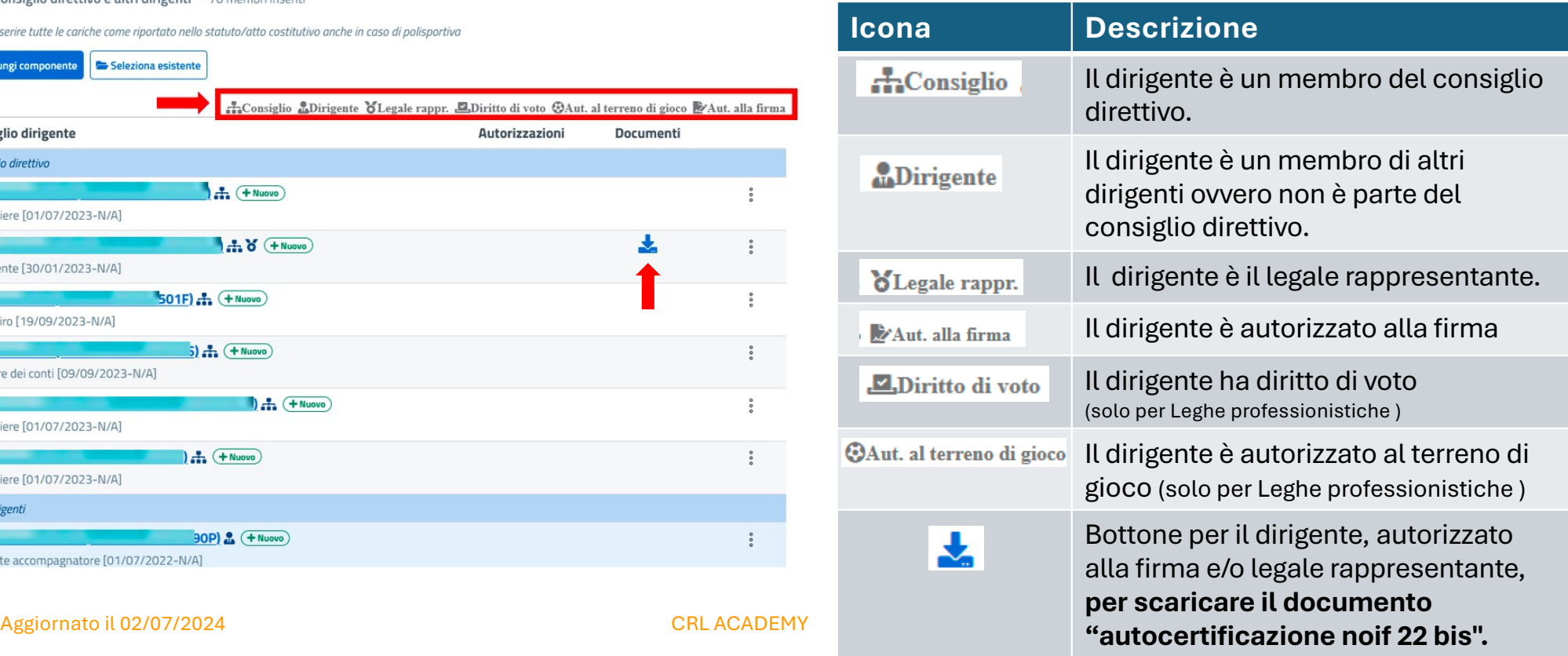

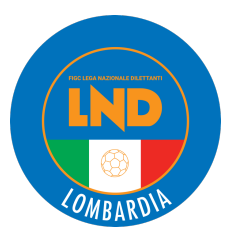

# **VARIAZIONI ORGANIGRAMMA COSE DA SAPERE PRIMA DI PROCEDERE**

 $\checkmark$  Nella fase di inserimento/lavorazione di una nuova pratica in bozza si riceve il messaggio entro cui la pratica dovrà essere depositata (20 giorni)

Questa pratica dovrà essere inviata entro il 23/07/2024; oltre tale data la presente pratica verrà automaticamente annullata

- $\checkmark$  Nel caso in cui si richieda di inserire una nuova pratica, ma già esistono delle pratiche a sistema per la stessa Società, dello stesso tipo l'Utente verrà informato tramite un pop up che continuando con la creazione si annulleranno le pratiche che non sono ancora in uno stato di «**Approvato**».
- $\checkmark$  Salvare spesso il lavoro per non perdere le modifiche apportate.
	- § Nella prima variazione la Società troverà in organico solo il **Consiglio Direttivo in forza al 30.06.2024**.
	- § Per aggiungere nuovi e/o ripristinare dirigenti già presenti nella stagione precedente utilizzare le funzioni **Aggiungi componente** e/o **Seleziona esistente.**

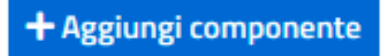

#### Seleziona esistente

■ Sarà possibile modificare la Carica del Dirigente per passare dalla sezione Altri Dirigenti a Consiglio direttivo o viceversa senza più dimetterlo.

Aggiornato il 02/07/2024 CRL ACADEMY <sup>6</sup>

×

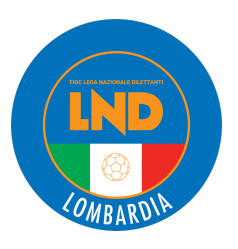

### **VARIAZIONI ORGANIGRAMMA AGGIUNTA DI UN NUOVO DIRIGENTE**

Al momento dell'aggiunta di un nuovo dirigente societario potrà recuperare il dirigente dalle stagioni precedenti («**Seleziona esistente**») o aggiungerne uno nuovo se mai censito ( «**Aggiungi componente**»).

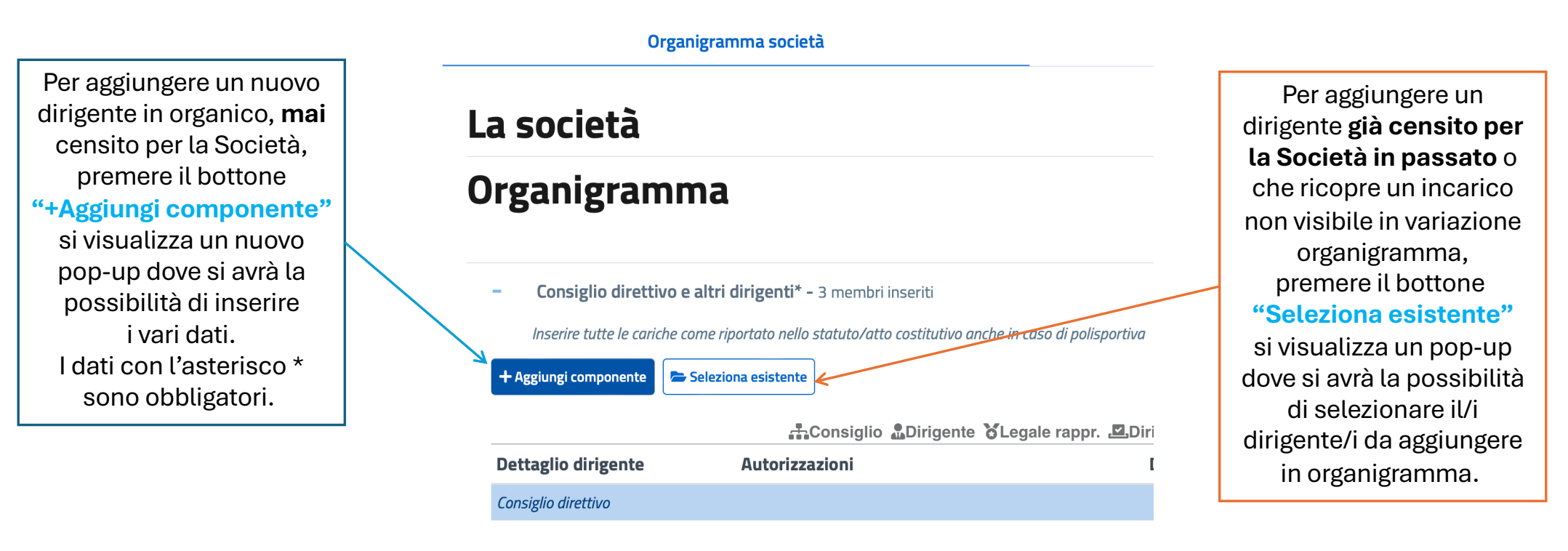

Aggiornato il 02/07/2024 CRL ACADEMY <sup>7</sup>

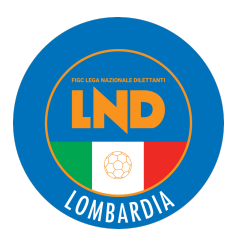

Per aggiungere un nuovo dirigente in organico, **mai** censito per la Società, premere il bottone **"+Aggiungi componente"**

presente nella maschera **Organigramma società** > **Organigramma** > **- Consiglio direttivo e altri dirigenti** si visualizza un nuovo pop-up dove si avrà la possibilità di inserire i vari dati.

INSERISCI/MODIFICA DATE

I dati con l'asterisco **\*** sono obbligatori.

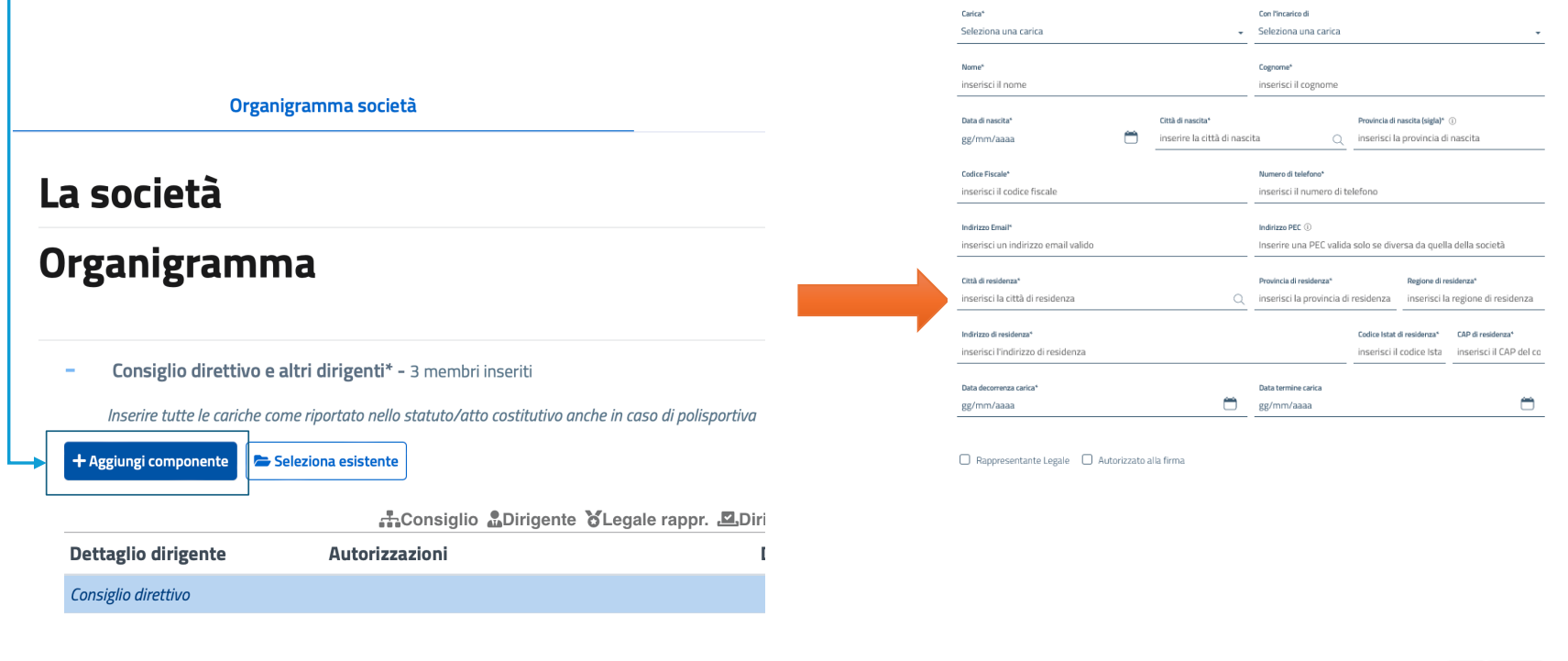

Aggiornato il 02/07/2024 and the control of the control of the control of the control of the control of the control of the control of the control of the control of the control of the control of the control of the control o

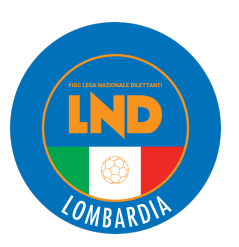

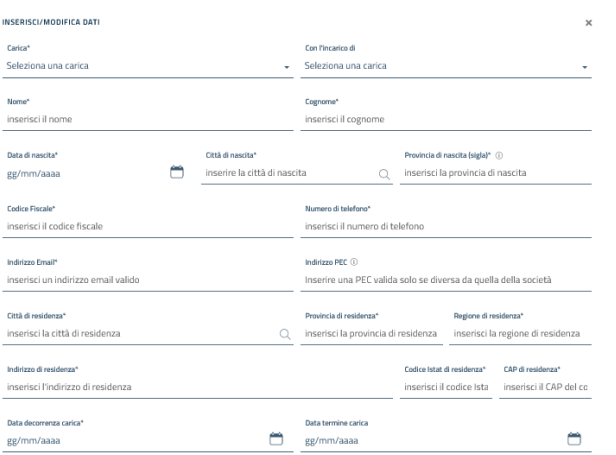

Ok Annulla

**CARICA:** l'Utente preme il bottone \_\_\_\_ e visualizza un Menu a tendina con le diverse tipologie di carica da associare al futuro dirigente. Le cariche selezionabili sono raggruppate in due gruppi, 1) uno contiene le cariche da associare ai dirigenti del "consiglio direttivo" e 2) l'altro per associarle ai dirigenti del gruppo "altri dirigenti".

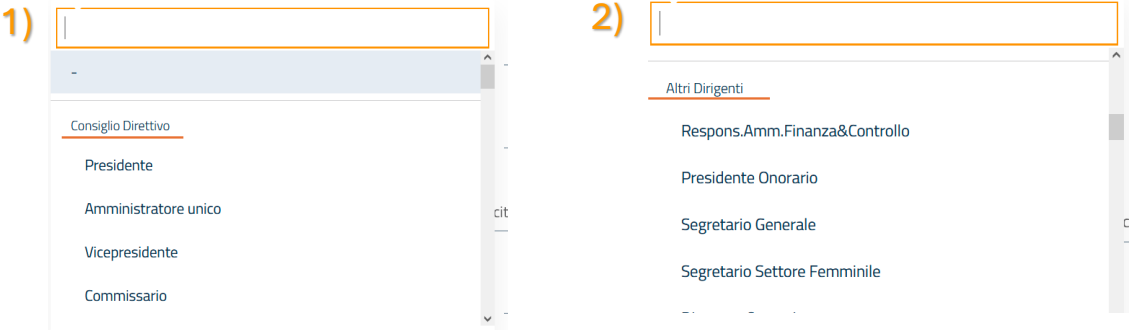

Rappresentante Legale | Autorizzato alla firma

Selezionando la carica di

"**consigliere**" compare un nuovo campo, non obbligatorio, 3) "*con l'incarico di*" dove si ha la possibilità di dettagliare la qualifica del consigliere, utilizzando il menu a tendina.

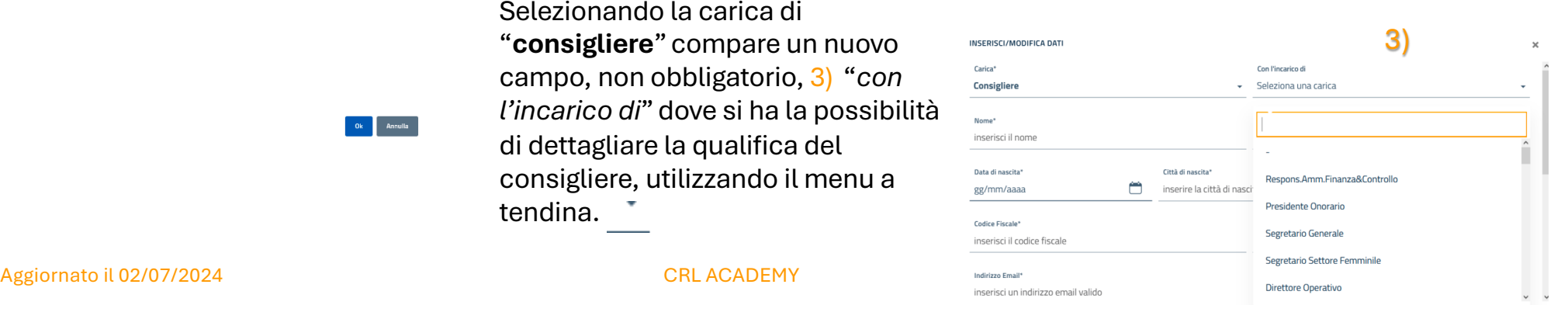

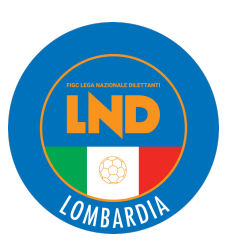

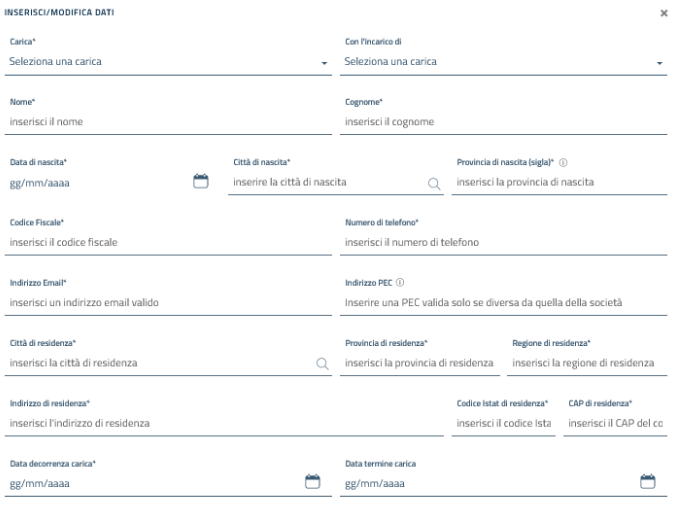

Rappresentante Legale | Autorizzato alla firma

Inserire i dati obbligatori: **Nome**, **Cognome**, **Codice Fiscale**, **Data di Nascita** nel formato gg/mm/aaaa

oppure premere il tastino  $\Box$  e utilizzare la machera:

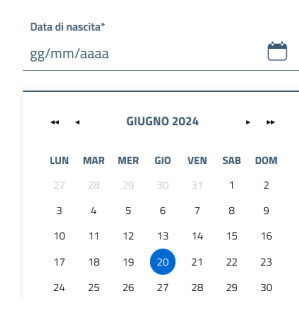

3)

#### **Comune di Nascita - Comune di Residenza**

Inserire le prime lettere del comune e si visualizza un elenco dei possibili comuni. Selezionando il comune dall'elenco il campo comune si popola con quanto selezionato riempendo anche il campo Provincia, codice Istat e CAP. Se il Paese di nascita è estero , basterà inserire le iniziali del Paese nel campo "comune di nascita" , sarà visibile l'elenco delle possibili scelte.

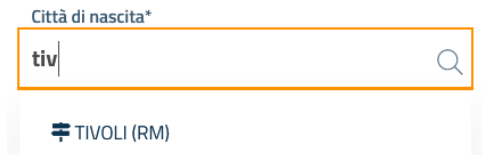

Completare gli altri dati obbligatori mancanti (es. telefono personale del Dirigente -non della Società- , mail personale del dirigente …)

Aggiornato il 02/07/2024 CRL ACADEMY <sup>10</sup>

Annulla

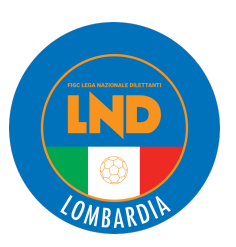

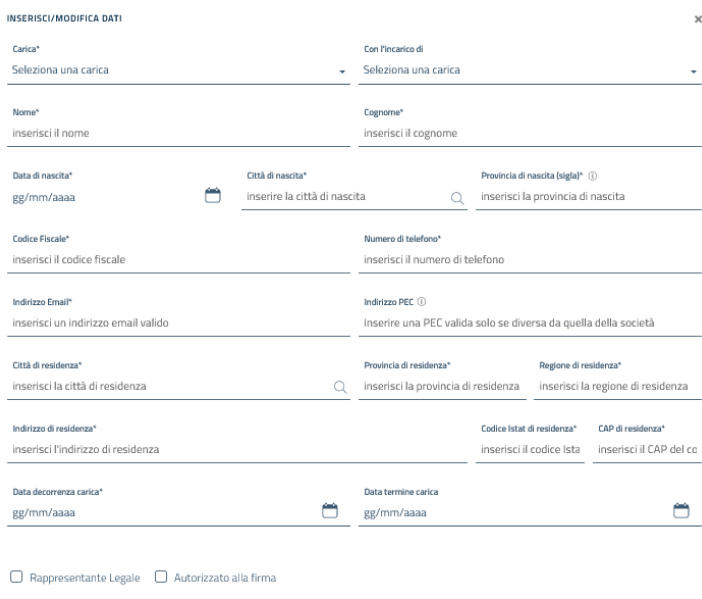

#### **Data decorrenza carica \*:**

Inserire la data di inizio carica dirigente, nel formato gg/mm/aaaa manualmente oppure seleziona il simbolo del calendario e utilizzare la maschera (§ come nel campo Data di nascita).

#### **Data termine carica:**

Da utilizzarsi solo in caso di dimissioni (v. punto seguente). I Dirigenti presenti nella sezione «Altri dirigenti» scadono automaticamente al 30.06

#### **Autorizzato alla firma**

Fleggare il campo «Autorizzato alla firma» qualora il Dirigente immesso abbia anche poteri di firma.

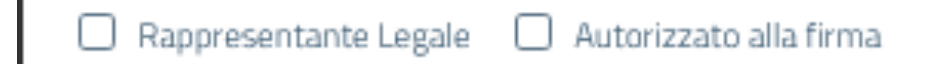

Per confermare il nuovo dirigente preme il bottone "**OK**".

Ok Annulla

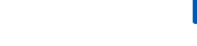

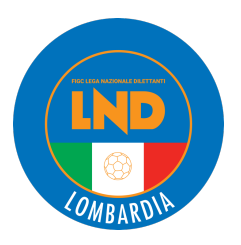

Per aggiungere un dirigente **già censito per la Società in passato** o che ricopre un incarico non visibile in variazione organigramma, premere il bottone

#### **"Seleziona esistente"**

presente nella maschera **Organigramma società** > **Organigramma** > **- Consiglio direttivo e altri dirigenti** si visualizza un pop-up dove si avrà la possibilità di selezionare il/i dirigente/i da aggiungere in organigramma.SELEZIONA DIRIGENTE DA AGGIUNGERE  $\mathbf{x}$ 

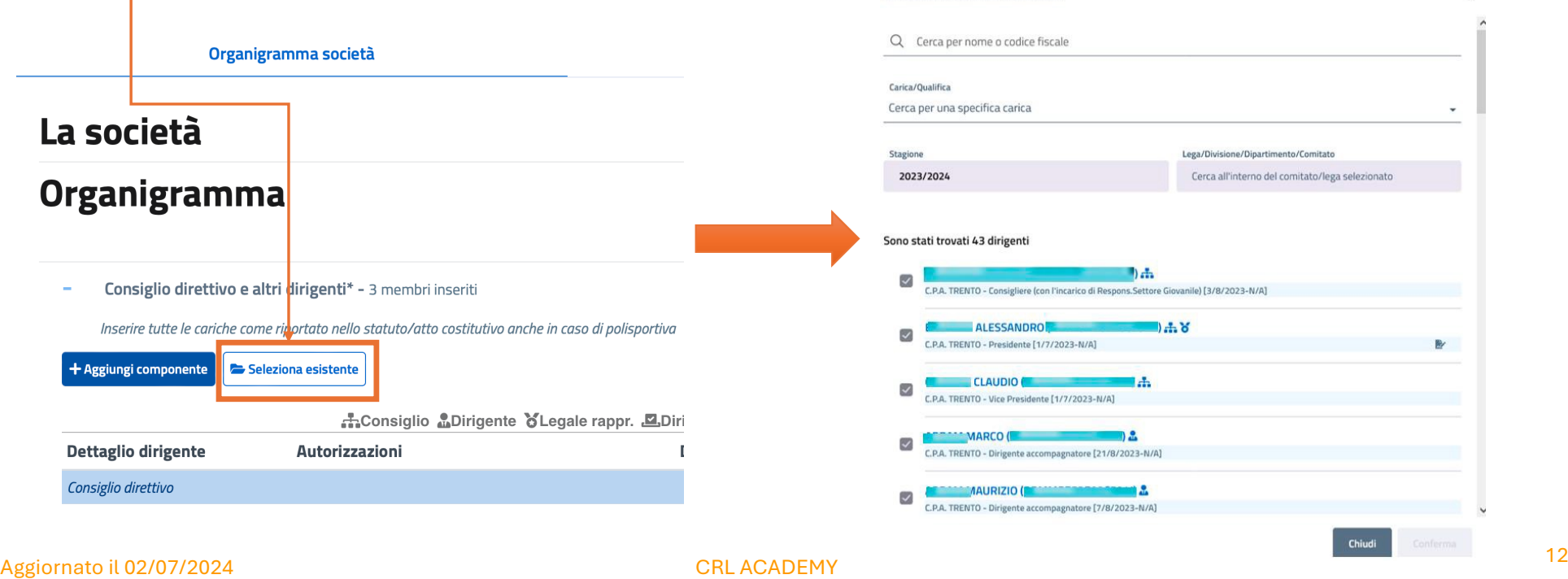

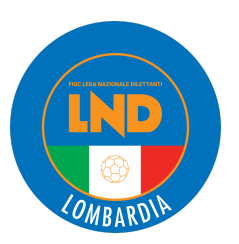

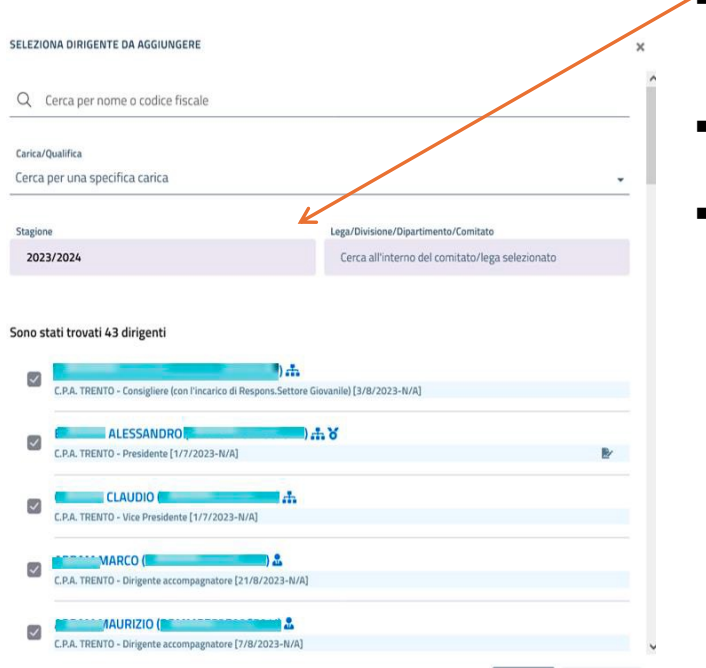

- § È possibile immettere dirigenti già censiti nella stagione precedente , scegliendo la stagione 2023/2024, tramite ricerca manuale o tramite filtro (per nome o codice fiscale - Carica/Qualifica – Lega).
- § Selezionare i dirigenti da importare utilizzando il flag accanto al nominativo. È possibile selezionare anche più dirigenti contemporaneamente.
- § Utilizzare il tasto **Conferma** per importare nella variazione organigramma
- $\triangleright$  Se un dirigente, già presente nella pratica di variazione organigramma, viene selezionato di nuovo tramite il bottone "seleziona esistente", si riceve il seguente messaggio di blocco:

"Non possibile inserire lo stesso codice fiscale più di una volta"

 $\triangleright$  Se un dirigente, non presente nella pratica di variazione organigramma, viene selezionato tramite il bottone "seleziona esistente" , si visualizzerà il dirigente in organigramma con la scritta **+Nuovo**

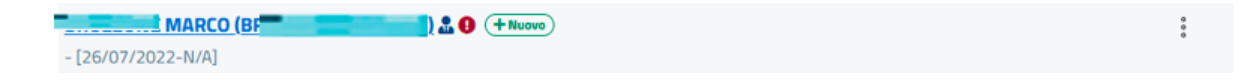

Successivamente cliccando sul nominativo sarà possibile effettuare eventuali modifiche (carica, telefono, autorizzazione alla firma, ….). La schermata è la stessa del dirigente mai censito.

Aggiornato il 02/07/2024 CRL ACADEMY <sup>13</sup>

 $\Box$   $\frac{cc}{c}$ 

D)  $\Box$ 

 $\mathsf{FC}$  $\Box$ 

 $\Box$   $\frac{GI}{CF}$ 

 $\begin{array}{c}\n\Box \quad \frac{\mathsf{M}}{\mathsf{c}.\mathsf{F}}\n\end{array}$ 

 $\overline{\smile}$  M

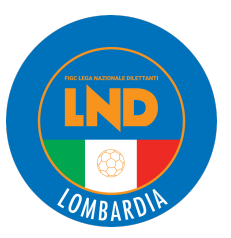

# **VARIAZIONI ORGANIGRAMMA DIMISSIONARE UN DIRIGENTE IN ORGANICO**

Per eliminare/dimissionare un dirigente in organico, sul nominativo di interesse oppure preme i tre puntini e la scritta "**Visualizza profilo**" . Si visualizzerà il pop-up con i dati del Dirigente.

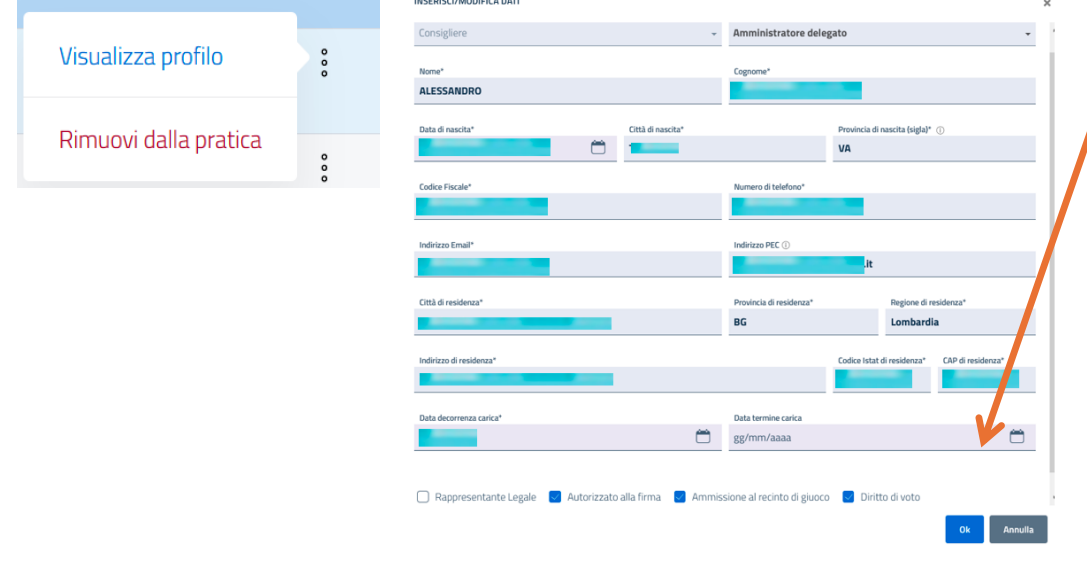

Inserire la "**Data termine carica**" in formato gg/mm/aaaa manualmente oppure seleziona il simbolo del calendario.

Infine preme il bottone "ok" .

Accanto al Nome, Cognome, qualifica del dirigente dimissionario compare la scritta "**termine rapporto**", se la "data termine carica" ricade nel passato rispetto alla data di compilazione della pratica. (*scelta consigliata*)

 $\overset{\mathtt{o}}{\phantom{\tiny{\bullet}}}$ Dirigente accompagnatore [22/07/2022-28/05/2024]

Se la "*data termine carica*" ricade nel futuro rispetto alla data di compilazione della pratica, non si visualizza la scritta "Termine rapporto " . In questo caso il dirigente sarà dimesso alla data ripotata. **Prestare la massima attenzione nell'utilizzo di questa funzione.**

Modificato

CHIARA (B Dirigente accompagnatore [22/07/2022-16/04/2027]

Aggiornato il 02/07/2024 CRL ACADEMY <sup>14</sup>

 $\begin{array}{c}\n\circ \\
\circ\n\end{array}$ 

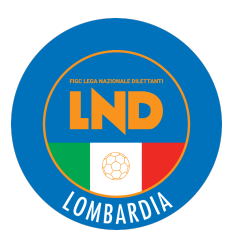

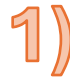

Completate le operazioni di aggiunta/modifica dirigenti premere il tasto «**Salva**». Il sistema restituisce un messaggio di conferma, indicando i documenti da caricare o eventuali errori da sanare.

### Scaricare il modello «**Autocertificazione NOIF 22 Bis**»

disponibile nella colonna **Documenti** per i soggetti autorizzati alla firma nella sezione

#### **Organigramma società** > **Organigramma** > **- Consiglio direttivo e altri dirigenti.**

Utilizzare l'apposito tasto. Scaricare.

Completare con Luogo, Data, Timbro societario e Firma. [*N.B.* In caso di più soggetti **basta presentare un solo modello** generalmente quello del Legale Rappresentante purchè da lui firmata o di un altro soggetto con potere di firma purchè da questi firmata]

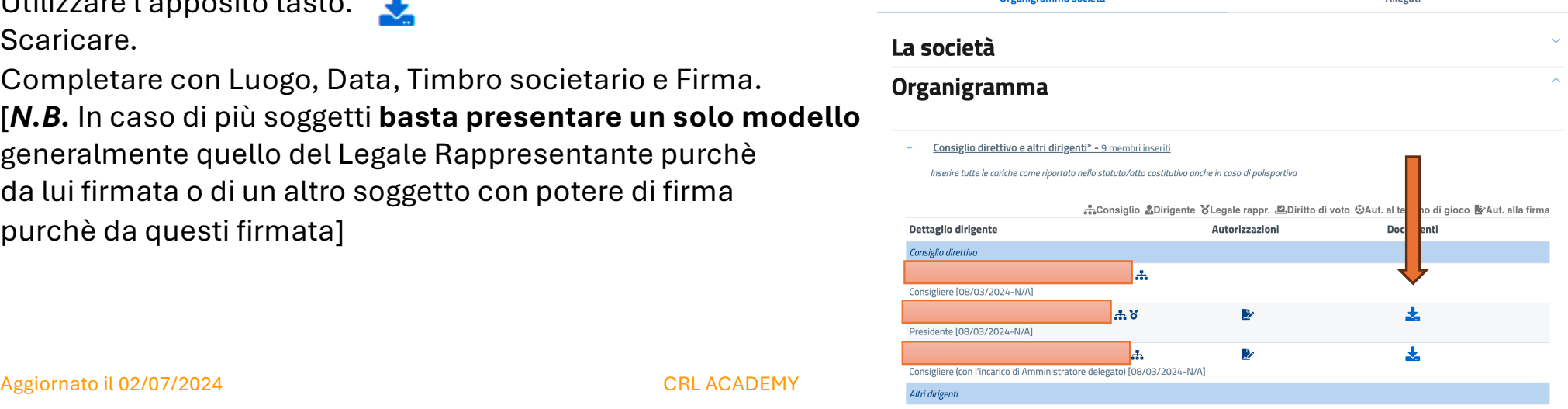

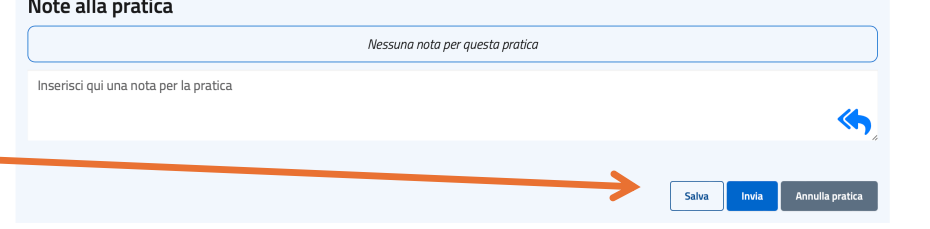

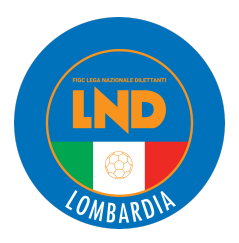

Recarsi nella sezione **Allegati.**

In **Elenco nominativo dei componenti l'organo o gli organi direttivi \*** effettuare il download del modulo precompilato attraverso il pulsante **»Scarica modulo precompilato**

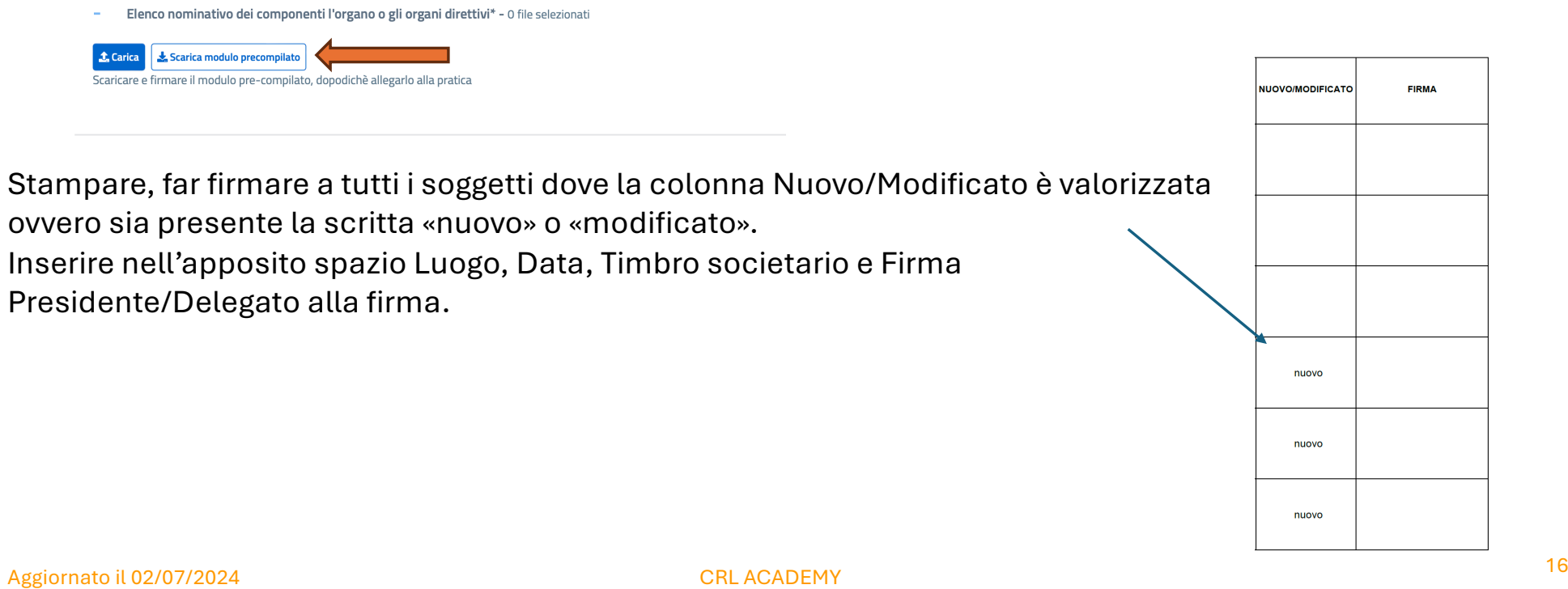

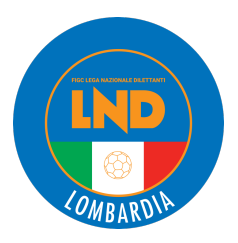

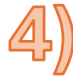

Effettuare gli upload dei singoli documenti nella sezione **Allegati.** I seguenti documenti sono obbligatori:

- **Elenco nominativo dei componenti l'organo o gli organi direttivi**
- **Autocertificazione NOIF 22 Bis di ogni membro del consiglio, dei dirigenti e degli altri soggetti della società**

[*N.B.* Per l'Autocertificazione NOIF 22 Bis In caso di più soggetti **basta presentare un solo modello** generalmente quello del Legale Rappresentante purchè da lui firmata o di un altro soggetto con potere di firma purchè da questi firmata]

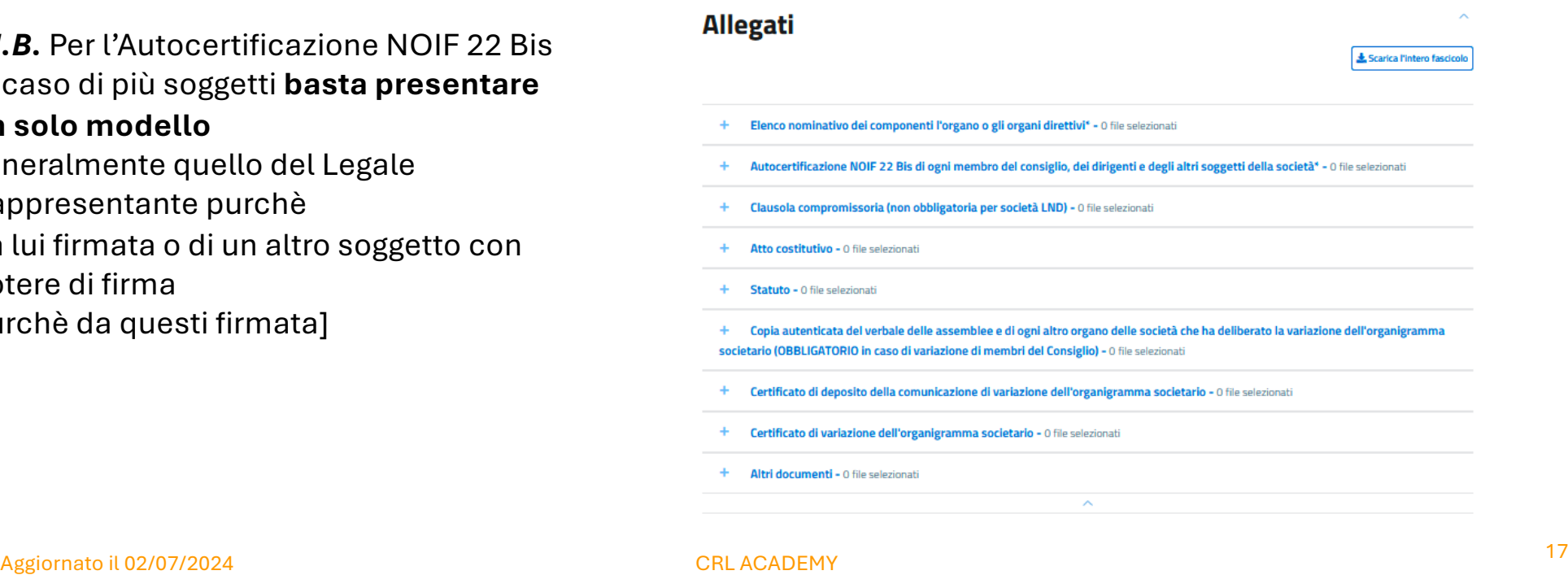

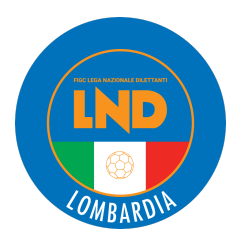

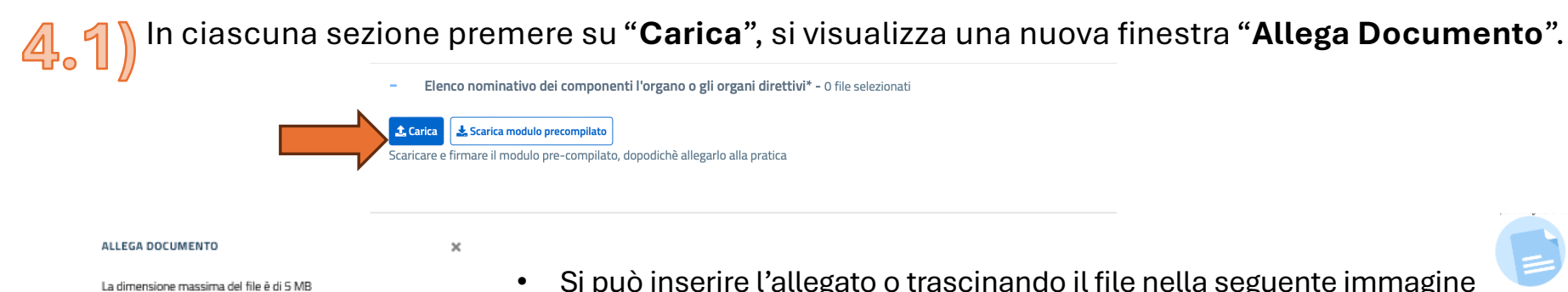

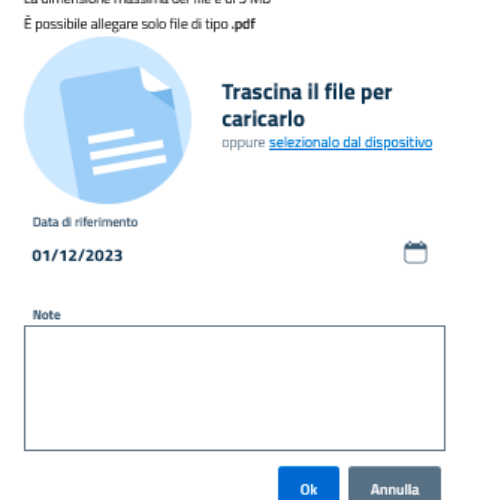

- Si può inserire l'allegato o trascinando il file nella seguente immagine oppure premendo su "selezionalo da dispositivo". Se spreme su "selezionalo da dispositivo", verrà aperta la finestra di dialogo, l'Utente seleziona il file e preme il bottone "Apri".
- È possibile caricare solo file con estensione **.pdf (Non sono accettati documenti PAdES ovvero PDF Advanced Electronic Signature)**
- Se viene premuto il bottone "Annulla" l'operazione di inserimento file, è annullata.
- Se l'Utente carica un file di estensione ammessa e dimensione consentita, visualizza il messaggio "**Caricamento Completato**".
- Effettuare l'operazione per tutti i documenti obbligatori/necessari.

Aggiornato il 02/07/2024 CRL ACADEMY <sup>18</sup>

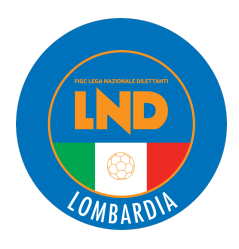

#### **Copia autenticata del verbale delle assemblee e di ogni altro organo delle società che ha deliberato la variazione dell'organigramma societario.**

Qualora la variazione interessi il Consiglio Direttivo:

- nel caso in cui si aggiungano membri: è necessario produrre un verbale,
- nel caso si tolgano membri (es. dimissioni): è necessario produrre almeno il foglio di dimissioni oppure un verbale d'assemblea.

Per il cambio di Legale Rappresentante lo stesso deve essere autenticato con la visura camerale/certificato dell'Agenzia dell'Entrate attestante il nuovo Legale Rappresentate.

Nelle variazioni di "Altri dirigenti" non si deve produrre alcun verbale.

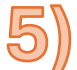

Terminati i caricamenti, premere il tasto *Salva* e poi *Invia*

Annulla pratica Salva Invia

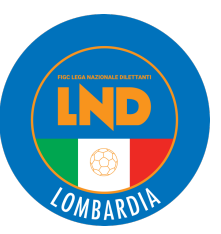

# **VARIAZIONI ORGANIGRAMMA DOMANDE FREQUENTI**

#### **Dirigente inserito in Variazione Organigramma approvata ma che non appare nel portale LND?**

Aprire una Segnalazione da portale LND (Home > Apertura Segnalazione > Scegliere come Argomento "Organigramma" ) e segnalare l'anomalia specificando nominativo del/dei dirigente/dirigenti che non risultano essere stati riportati e protocollo UAF della Variazione Organigramma.

#### **In caso di errati dati anagrafici (es. "nome di battesimo" errato), come comportarsi?**

Effettuare una nuova Variazione Organigramma nella quale correggere tutti i dati errati (seguire le indicazioni riportate nelle pagine precedenti).

#### **Variazioni Organigramma successive a quella iniziale, devo far firmare tutti i dirigenti presenti nell'elenco?**

No, è sufficiente far firmare i dirigenti aggiunti «Nuovi» o «Modificati» rispetto a quella iniziale o all'ultima variazione organigramma approvata. Timbro societario e Firma del Presidente sono sempre necessarie sia sul modulo «Censimento» che sul modulo «Autocertificazione NOIF».

#### **È stata creata una Variazione Organigramma con solo Dirigenti dimessi, cosa devo fare?**

E' sufficiente caricare i moduli «Censimento» e «Autocertificazione NOIF» timbrati e firmati dal Presidente. Specificare nelle note che si tratta di Variazione a seguito di dimissione di dirigenti.

#### **È necessario allegare sempre del Verbale di Nomina?**

No, il Verbale di Nomina serve solo nel caso venga modificato (aggiunto – dimissionato) un Componente del Consiglio Direttivo. Nel caso in cui la variazione del consiglio riguardi il Presidente il verbale deve essere autenticato oppure contestualmente nel medesimo pdf deve essere inserito anche il «certificato di attribuzione del Codice Fiscale rilasciato dall'Agenzia delle Entrate» che riporti il nuovo nominativo del presidente.

#### **È necessario allegare sempre Atto Costitutivo - Statuto?**

No. Tali documenti sono da allegare solo in caso di modifiche dello Statuto.

Aggiornato il 02/07/2024 CRL ACADEMY <sup>20</sup>

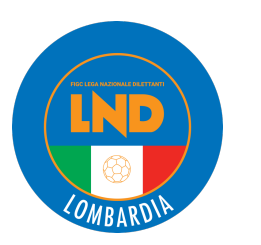

# **VARIAZIONI ORGANIGRAMMA DOMANDE FREQUENTI**

#### **Cosa devo fare per i TECNICI abilitati?**

I TECNICI abilitati al Settore Tecnico e tesserati sul portaleservizi.figc.it sono automaticamente inseriti in organigramma con il ruolo di Allenatore iscritto all'albo. A queste figure si possono aggiungere ulteriori ruoli dirigenziali; in tal caso il sistema visualizzerà in organigramma il nuovo ruolo dirigenziale assegnato; resterà la qualifica di tecnico valida su entrambi i PORTALI FIGC E LND, per le funzioni dedicate (vedi distinta gara, etc). Si ricorda che le dimissioni dei Tecnici devono essere effettuare sul portaleservizi.figc.it e non come variazione organigramma.

#### **Come comunica il portale Anagrafe con il Rasd?**

Per ogni campo presente nella sezione «**ALLEGATI**» il sistema recepisce ed inoltra ai vari portali (FIGC - RASD – CONI – FIFA) solamente un unico pdf, ovvero l'ultimo caricato. Non essendo possibile la cancellazione di un pdf caricato per errore oppure che necessita di modifica o integrazione, per la sostituzione ricaricare il pdf corretto che sarà quindi recepito e trasmesso dal portale in quanto ultimo caricato.

#### **A chi rivolgersi per problematiche tecniche?**

Per problematiche tecniche è possibile scrivere a: *supportotecnico@figc.it*

Aggiornato il 02/07/2024 CRL ACADEMY <sup>21</sup>